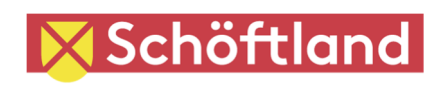

Vielfalt ist zentral

# **LIDS Browser Kurzreferenz Gemeinde Schöftland**

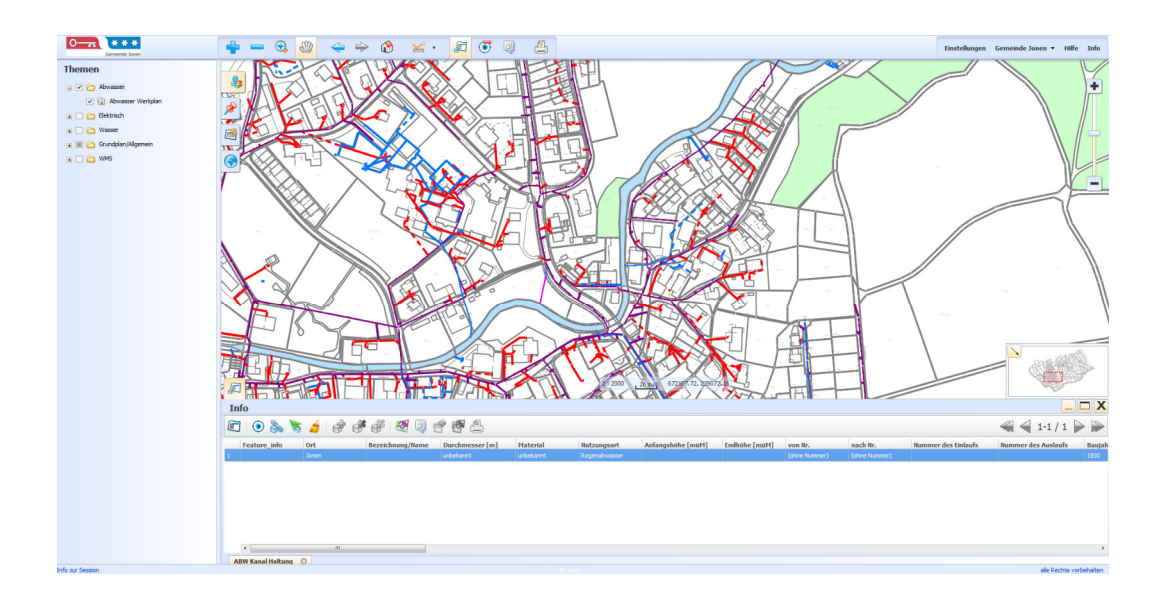

# **16. Juli 2020**

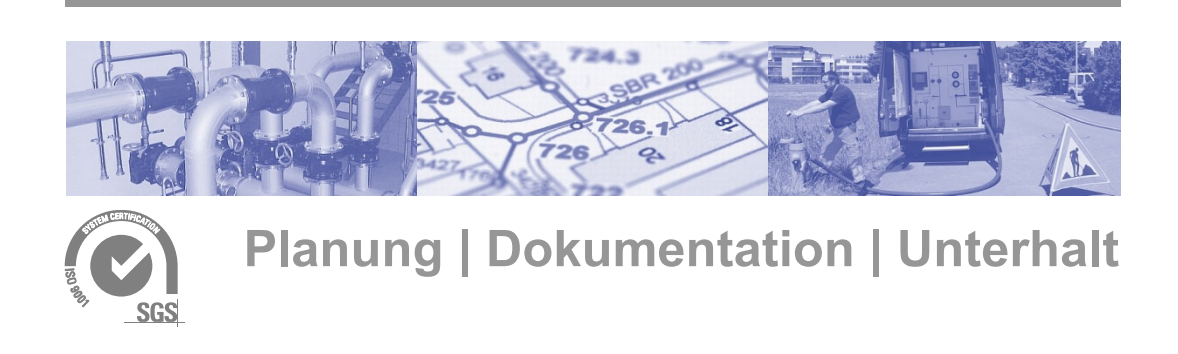

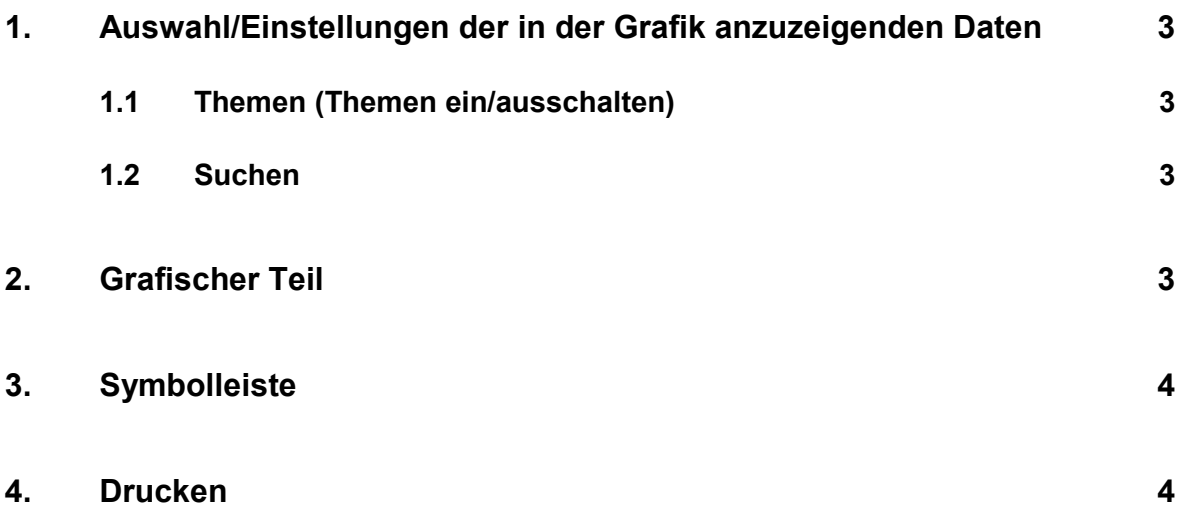

# **1. Auswahl/Einstellungen der in der Grafik anzuzeigenden Daten**

## **1.1 Themen (Themen ein/ausschalten)**

Rechte Maustast auf ein Thema:

Daten "In Liste Anzeigen" oder Transparenz einstellen

#### **1.2 Suchen**

Es kann nach: Adressen, Parzellen, Assekuranznummer Abwasser Normschachtnummer Elektro Kabine, Station, Kandelaber Wasser Hydrant, Schieber gesucht werden.

\* Als Platzhalter verwenden. Bsp. Nummer: TS \*

# **2. Grafischer Teil**

Hier werden die ausgewählten Daten angezeigt.

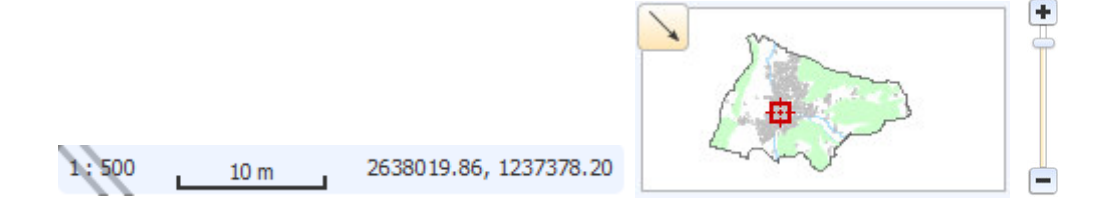

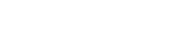

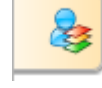

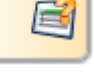

## **3. Symbolleiste**

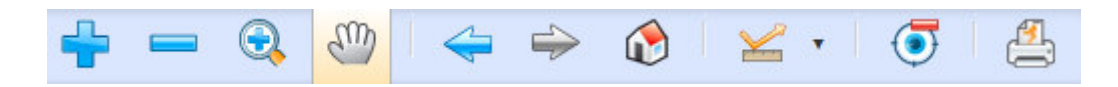

Funktionen zur Arbeit mit den angezeigten grafischen Daten. Länge / Fläche in der Karte Messen Diese sind nur temporär in der Grafik ersichtlich.

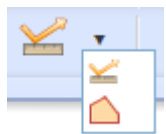

# **4. Drucken**

- Format, Massstab und Rotation wählen
- Fenster in der Grafik platzieren
- Optional kann noch freier Text in zwei Zeilen erfasst werden
- Drucken

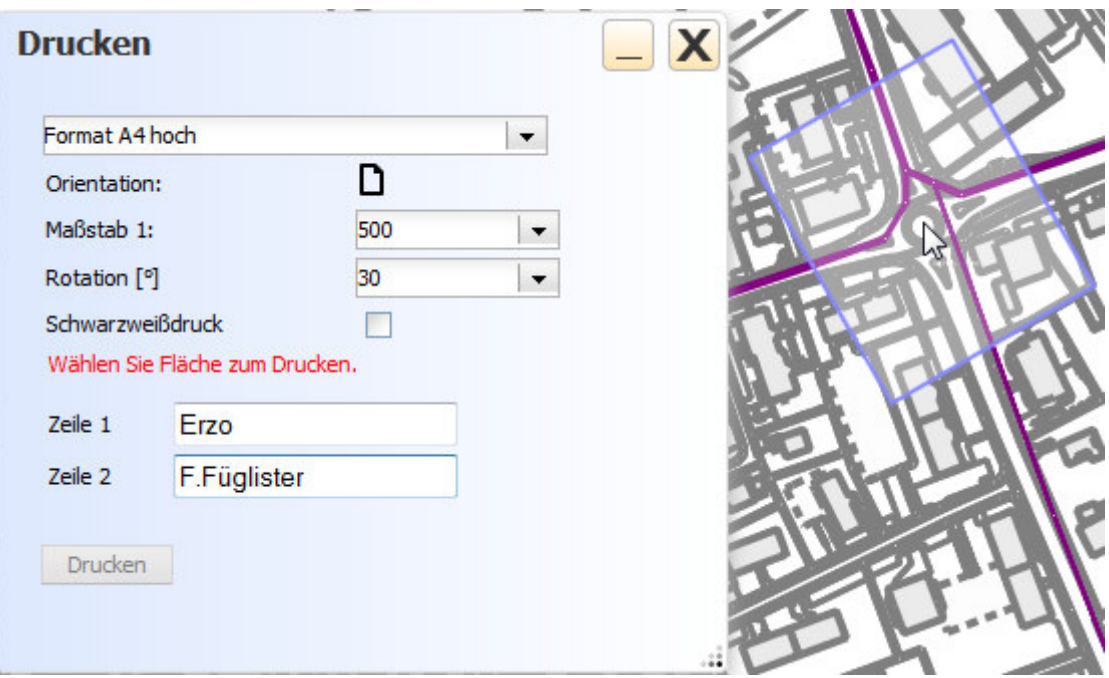